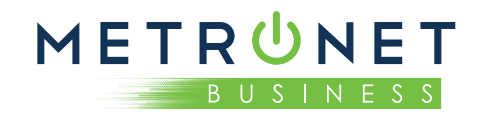

# **QUICK REFERENCE GUIDE:** Polycom® VVX® 601 Business Media Phone

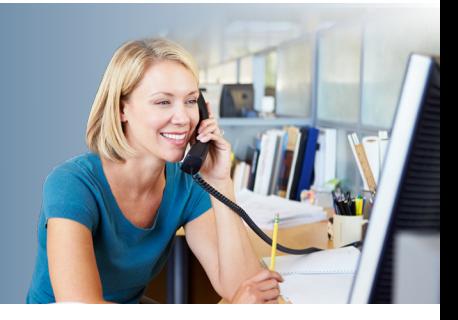

# **Home Screen**

- Displays messages, settings, and information.
- Available any time.

# **Calls Screen**

- Displays all active and held calls.
- Available when you have an active and held calls in progress.

# **Lines Screen**

Displays phone

lines, favorites, and conditional soft keys.

• Available any time.

# **Active Call Screen**

• Displays the active call in progress and any call control options.

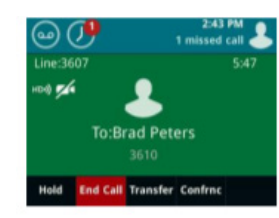

• Available when you have an active call in progress.

# **Switch Among Phone Screens**

You can view any screen on your phone from other screens.

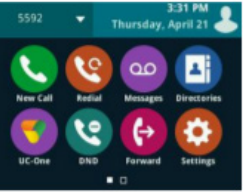

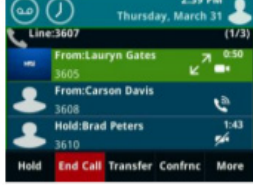

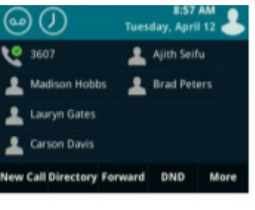

# **Place Calls** You can only have one active call in progress on

# your phone. *To place a call:*

*To switch among screens:*

lines screen.

Active Call screens.

• Pick up the handset, press  $\bigcirc$  or  $\bigcirc$ , enter the phone number, and  $\tan \theta$ .

• Press $\textcircled{a}$  to view the Home, Lines, Calls, or

• When you have an active call in progress, swipe the screen from left to right to view the

- Enter the phone number,  $\tan \theta$ , and pick up the handset, or press  $\textcircled{1}$  or  $\textcircled{2}$ .
- Press the Line key, enter the phone number, and  $\tan \theta$ .
- Tap **New Call**, enter the phone number, and  $tan$   $\overline{G}$ .
- Select a **Favorite** from the home screen.
- Select a contact from the **Recent Calls**.
- Select a contact from the **Contact Directory**.

# **Answer Calls**

You can answer calls using the handset, speakerphone, or a headset.

## *To answer a call do one of the following:*

- Pick up the handset.
- Press  $(\blacklozenge)$  or tap **Answer**.
- Press  $\bigodot$

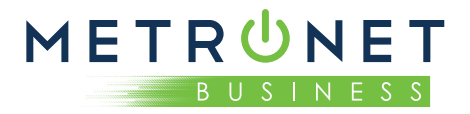

# **End Calls**

You can only end active calls. To end a held call, you must resume the call first.

# *To end an active call:*

• Place the handset in the cradle, press  $\textcircled{\tiny{1}}$  or  $\textcircled{\tiny{2}}$ , or tap **End Call**.

## *To end a held call:*

• Tap **Resume > End Call**.

# **Hold and Resume Calls**

You can have multiple calls on hold at one time.

## *To hold a call:*

• Tap **Hold**.

#### *To resume a call:*

• Tap **Resume**.

# **Transfer Calls**

You can transfer calls to any contact.

## *To transfer a call:*

- 1. Press and hold **Transfer**.
- 2. Choose **Blind** or **Consultative**.
- 3. Dial a number or choose a contact. If you chose **Blind**, the call is transferred immediately.
- 4. If you chose **Consultative**, tap **Transfer**.

# **Forward Calls**

You can forward an incoming call to a contact or forward all incoming calls to a contact.

## *To forward an incoming call:*

- 1. On the **Incoming Call** screen, tap **Forward**.
- 2. Enter your contact's number and tap **Forward**.

#### *To forward all incoming calls:*

- 1. Tap **Forward**.
- 2. If you have more than one line, select a line.
- 3. Choose either **Always**, **No Answer**, or **Busy**. If you chose **No Answer**, enter the number of rings before the call is forwarded.
- 4. Enter a contact's number, and tap **Enable**.

#### *To disable call forwarding:*

- 1. Tap **Forward**.
- 2. If you have more than one line, select a line.
- 3. Choose your forwarding type and tap **Disable**.

# **Initiate a Conference Call**

You can initiate a conference call with up to 24 contacts.

#### *To initiate a conference call:*

- 1. Call a contact.
- 2. Tap **Conference** and call your next contact.
- 3. When your contact answers, tap **Conference**.

You can also join an active and held call into a conference call.

## *To join two calls into a conference call:*

• On the Calls screen, tap Join.

# **Manage Conference Calls**

While on a conference call you can manage participants:

#### *To place conference participants on hold:*

- Select **Hold** to hold all participants.
- All participants will be placed on hold and will not be able to hear one another.
- Press **Resume** to return all participants to the conference call.

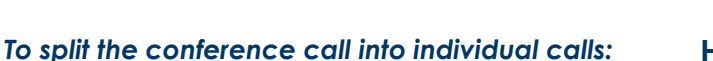

- 1. Press the **Split** soft key. Both calls will be placed on hold individually.
- 2. Select the line to pick up and press the Resume key.
- 3. To place both calls back into the conference, press the **Join** soft key.

# **View Recent Calls**

You can view placed, received, and missed calls.

## *To view recent calls:*

• Tap **D** or **Directories** > Recent Calls.

# **View the Contact Directory**

You can view other HPBX contacts in the Contact Directory.

## *To view the contact directory:*

• Tap **Directories > Contact Directory**.

# **Listen to Voicemail**

When you have new voicemail messages, the amount of new messages displays on the messages  $icon$   $\omega$ .

## *To listen to voicemail:*

- 1. Tap or **Messages**.
- 2. Follow the prompts.

# **Enable Do Not Disturb**

You can enable Do Not Disturb when you do not want to receive calls.

## *To enable or disable Do Not Disturb:*

- On the Home Screen, tap **DND**.
- The DND icon  $\bullet$  displays on the line key and in the status bar.

# **Handle Video Calls**

If video is enabled, you can receive video during calls. If you have a VVX® Camera attached to your phone, you can send video during calls.

METRUNET

**BUSINESS** 

## *To stop sending video during a call:*

• Tap **Video > Stop Video**.

## *To start resending video:*

• Tap **Video > Start Video**.

# **USB Features**

The VVX® 601 is equipped with two USB ports that can be used to connect a headset or a USB drive.

## *To connect a USB headset:*

- 1. Connect the USB headset connector into the USB port on the back of the phone or under the cover on the top of the phone.
- 2. The display will show the prompt **"Digital Headset Connected".**
- 3. To use the headset, press the **Headset** button located above the speaker key.

## *To set a custom display background image:*

To set a custom background image, a USB drive with the desired image is required. The images must not reside in a folder on the USB drive.

- 1. Connect a USB drive to the USB port on the back of the phone.
- 2. The display will show the prompt **"Storage Media Attached".**
- 3. Press the Home button.
- 4. Browse to **Settings > Features > Removable Storage Media > Picture Frame**.
- 5. Press the soft key with a **Play** arrow. This will start a slide show of the images available.
- 6. When the desired image is displayed, press the soft key with the **Pause** icon.
- 7. Press the soft key with the **Picture Frame** to set the image as the background.

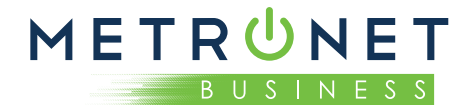

# **Call Recording**

The VVX® 601 can record calls and conference calls. The calls are saved as .wav files to an attached USB drive.

#### *Record a call:*

- 1. While on a call, press the **Record** soft key (you may need to select **More** in order to see **Record**).
- 2. Press the **Start** soft key.
- 3. Recording can be paused by pressing **Pause**. Press **Resume** to resume recording.
- 4. Press **Stop** to stop recording.

#### *Play a recorded call:*

- 1. Press the Home button.
- 2. Browse to **Settings > Features > Removable Storage Media > Browse Recordings**.
- 3. Select the recording to play and press the **Open** soft key.
- 4. Press the **Play** soft key.
- 5. Press the **Pause** soft key to pause the playback. Press Resume to resume playback.
- 6. Press **Exit** when finished.

# **Pair Bluetooth Headset**

The VVX® 600 series phones will allow you to use a bluetooth headset.

#### *Pair a bluetooth headset:*

- 1. Press the Home button.
- 2. From the display, browse to **Settings > Basic > Bluetooth Settings > Bluetooth**.
- 3. Select **On**.
- 4. Select **Back**.
- 5. Select **Manage Devices**.
- 6. Select **Scan**.
- 7. Place the bluetooth headset into pairing mode.
- 8. Select the headset from the list and press **Pair**.

#### *Remove a paired bluetooth headset:*

- 1. Press the Home button.
- 2. From the display, browse to **Settings > Basic > Bluetooth Settings > Manage Devices**.
- 3. Select the headset from the list of devices.
- 4. Press **Remove**.